申請使用後再付款只限公司會員才可使用,申請金額為 3000 元內。

可以先下載訂單,然後訂單上有簽名處進行簽名後上傳檔案即可完成簽帳流程。 會員獨享權利,"先體驗後付費"

讓您先完整感受產品功效,28 天內再進行匯款

PS:店家透過簽帳後付款的功能,可向我們申請月結服務或疫情延後付款,

店家的簽帳金額為 6000 元內。

商品訂購,訂單簽暑,提升肌膚,購買美麗

"流程方便快捷",讓您花錢買到超值商品的同時,還能讓肌膚越變越好

## 請使用後再付款 流程說明-電腦版

1. 將所需商品加入購物車後,點選結帳。在"付款方式"的部分選擇"申請使用後再付款"。

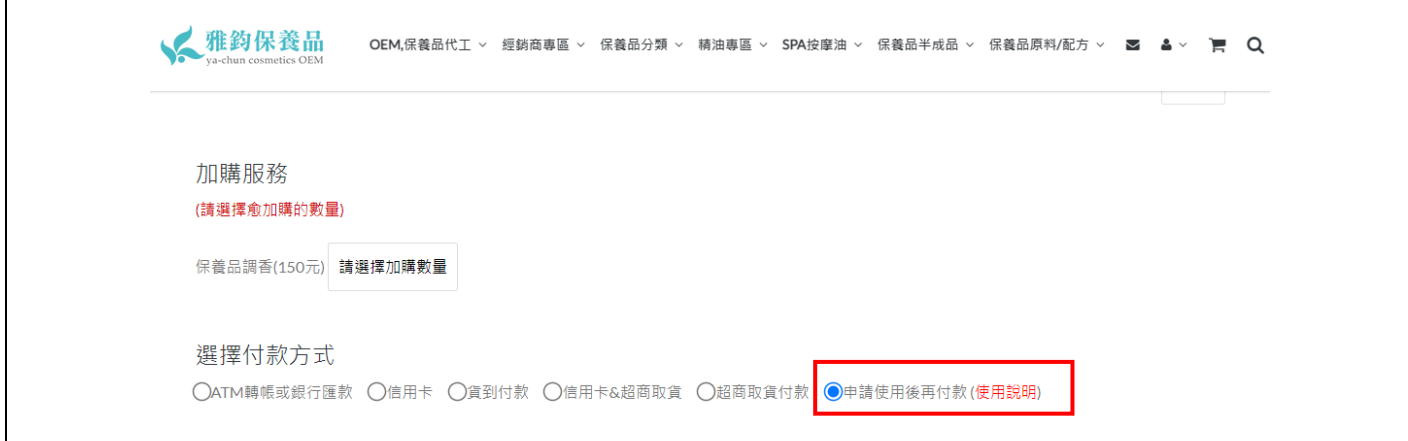

2. 將收件資料填完後,輸入驗證碼,送出訂單,網頁會自動跳轉,需將訂單下載後"簽名"回傳,或 是可以選擇使用線上簽名。

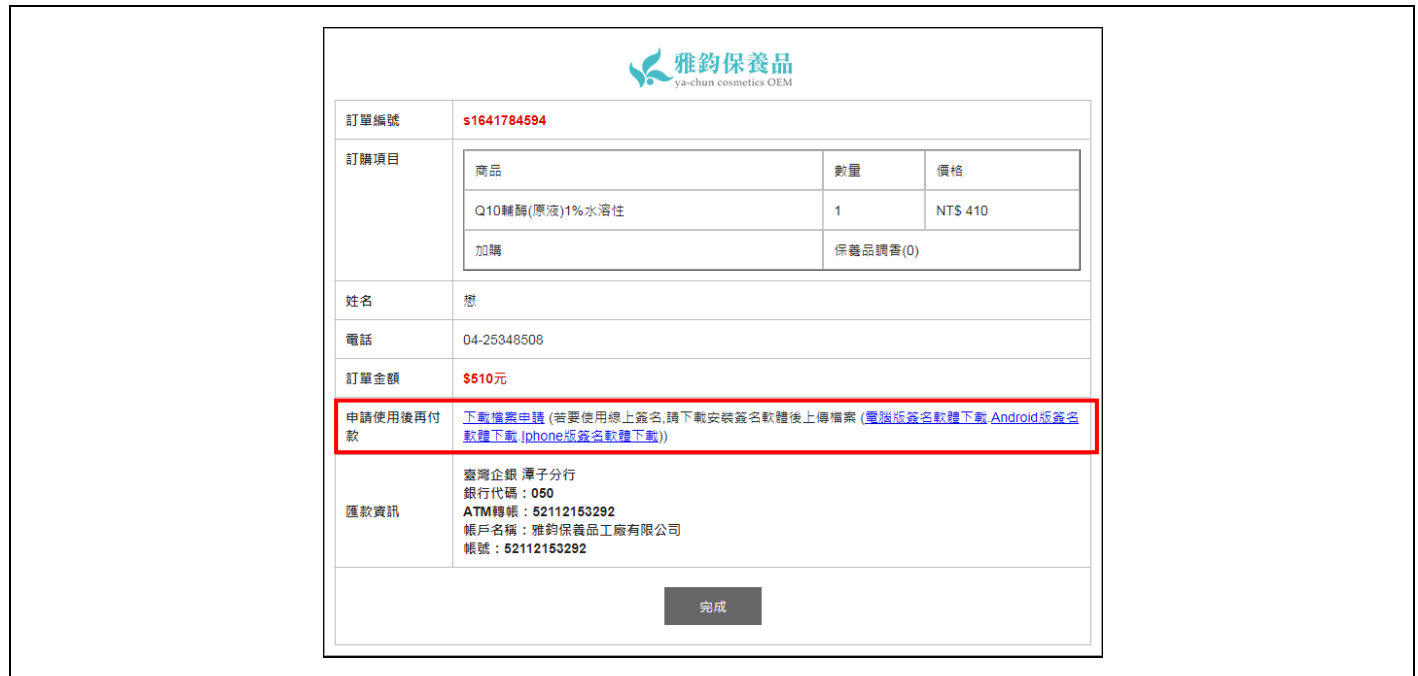

3. 先點選"下載檔案申請",將訂單資料下載至電腦中。網頁會自動跳出列印資訊,可列印或另存成 PDF 檔案。

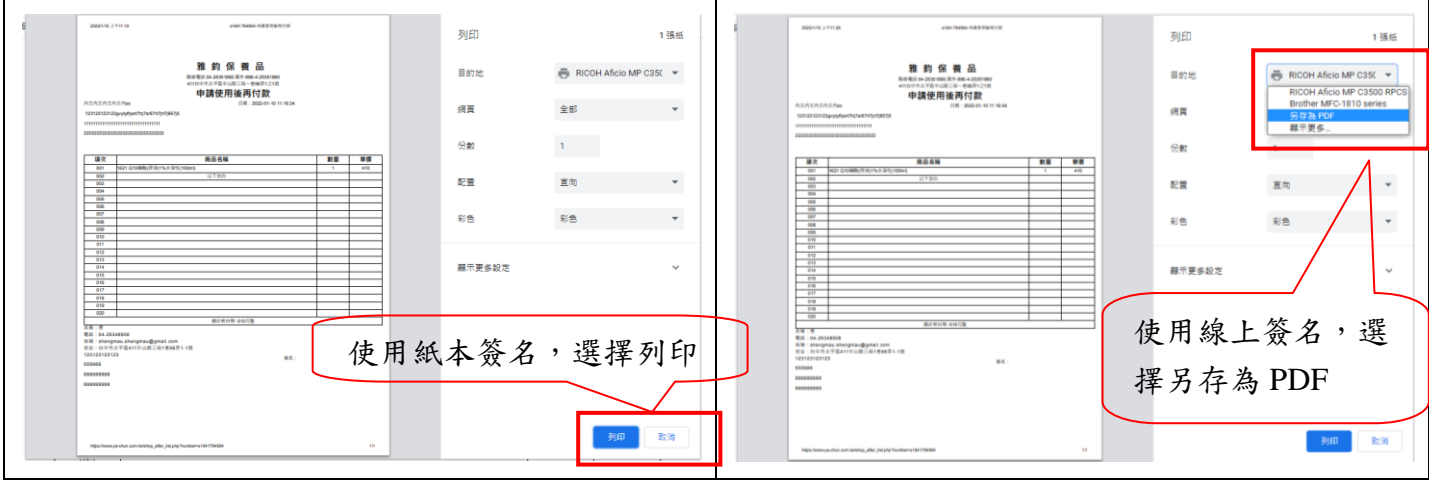

(1) 要使用紙本簽名:選擇列印,印出簽名後再傳真至:04-25348790,或簽名後掃描並 email 至: [dandai2011@yahoo.com.tw](mailto:dandai2011@yahoo.com.tw)。

注意:簽名需親簽,不可使用打字或蓋章的方式簽名。

- (2) 要使用線上簽名方式,選擇另存為 PDF,將訂單檔案存在電腦中,再選擇"電腦版簽名軟體下載", 選擇"下載 Acrobat Reader"將安裝檔另存於電腦中,點選兩下安裝簽名軟體,安裝成功後,開啟 訂單檔案,選擇"填寫和簽署",選擇"簽署"→"新增簽名",選擇"繪製",簽上姓名,點選"套用", 將簽名檔移至訂單檔案簽名處,存檔。回到網頁處,到"會員資料",點選"訂單明細",在"申請 使用上傳檔案"欄位,選擇"已經簽署姓名"的訂單資料檔案,再點選上傳即可,網頁訊息顯示"送 出成功"即完成訂購。
	- 注意 1:簽名需親簽,不可使用打字或蓋章的方式新增簽名。
	- 注意 2:檔案上傳錯誤則需重新下單,再次操作。

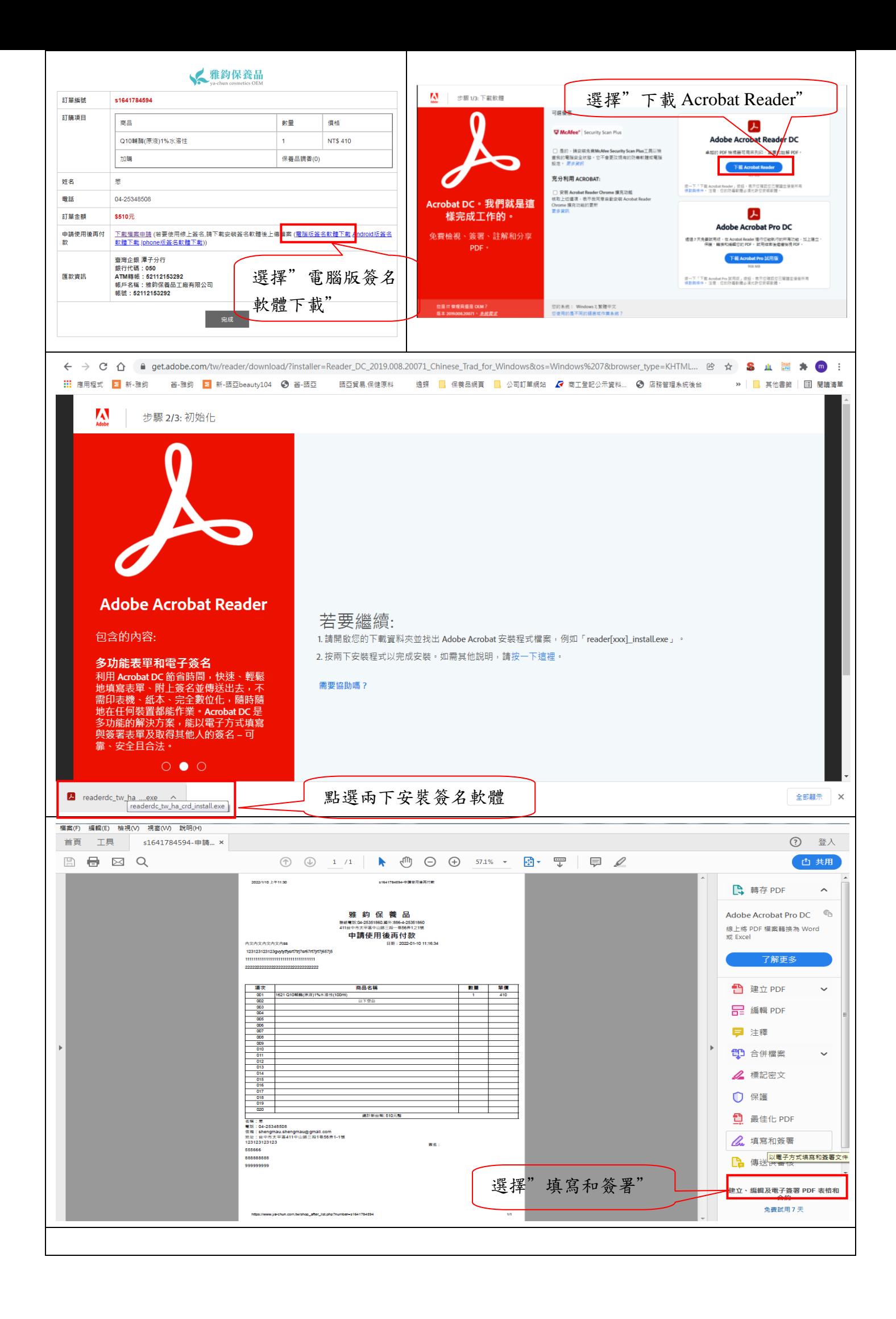

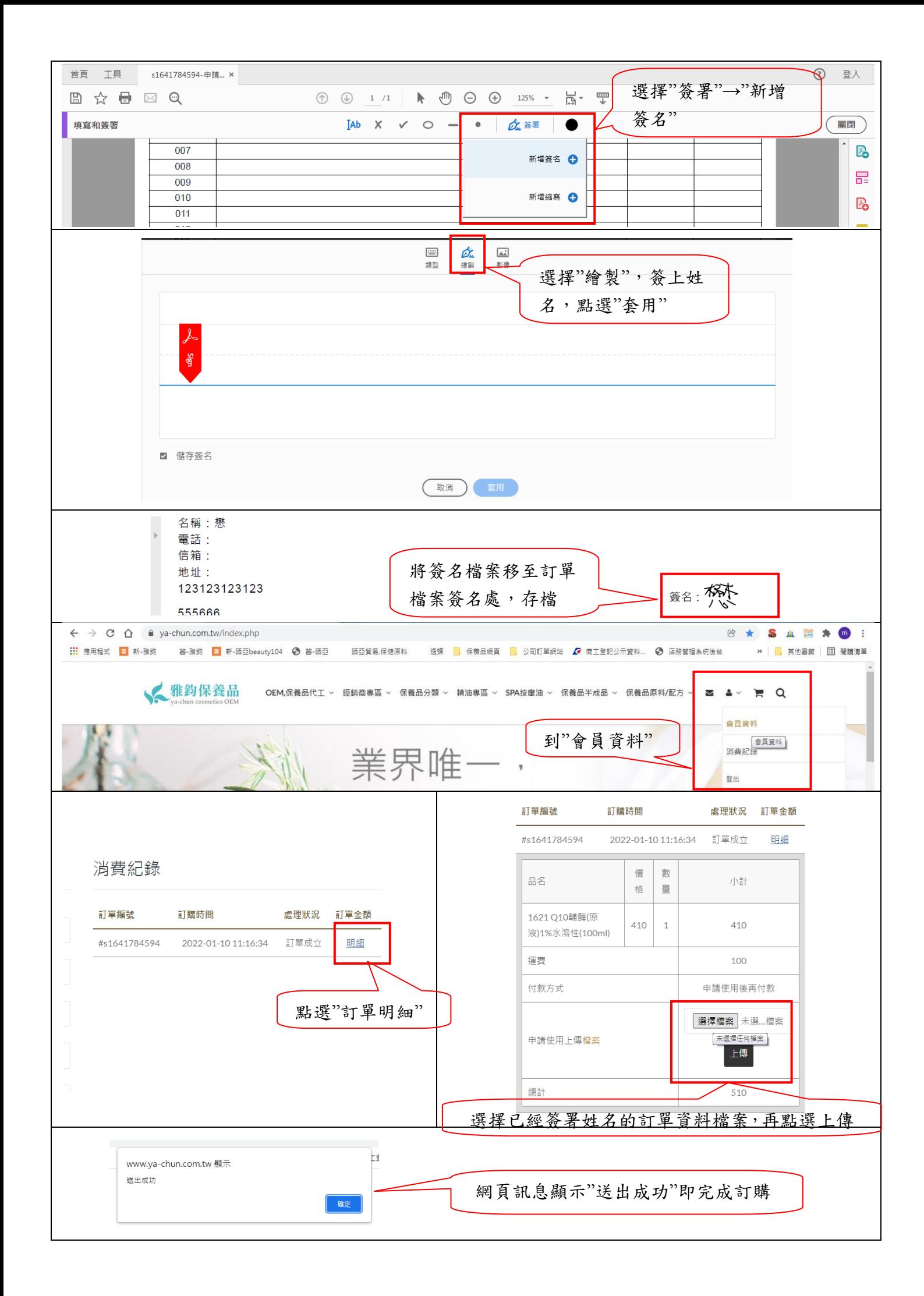

## 請使用後再付款 流程說明-手機版

1. 將所需商品加入購物車後,點選結帳。在"付款方式"的部分選擇"申請使用後再付款"

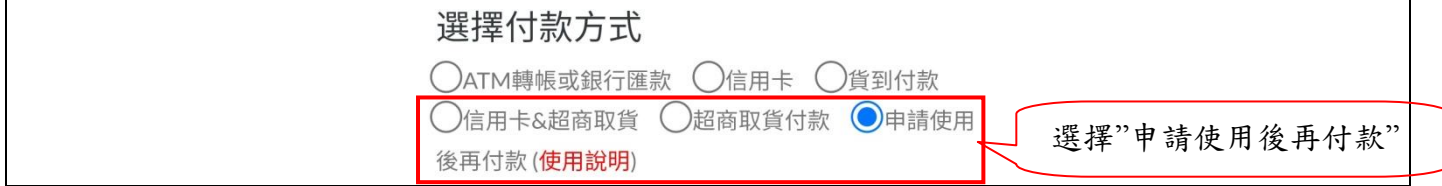

2. 將收件資料填完後,輸入驗證碼,送出訂單,網頁會自動跳轉,需將訂單下載後"簽名"回傳。

3. 先點選"下載檔案申請",將訂單資料下載至電腦中。網頁會自動跳出列印資訊,另存成 PDF 檔 案。

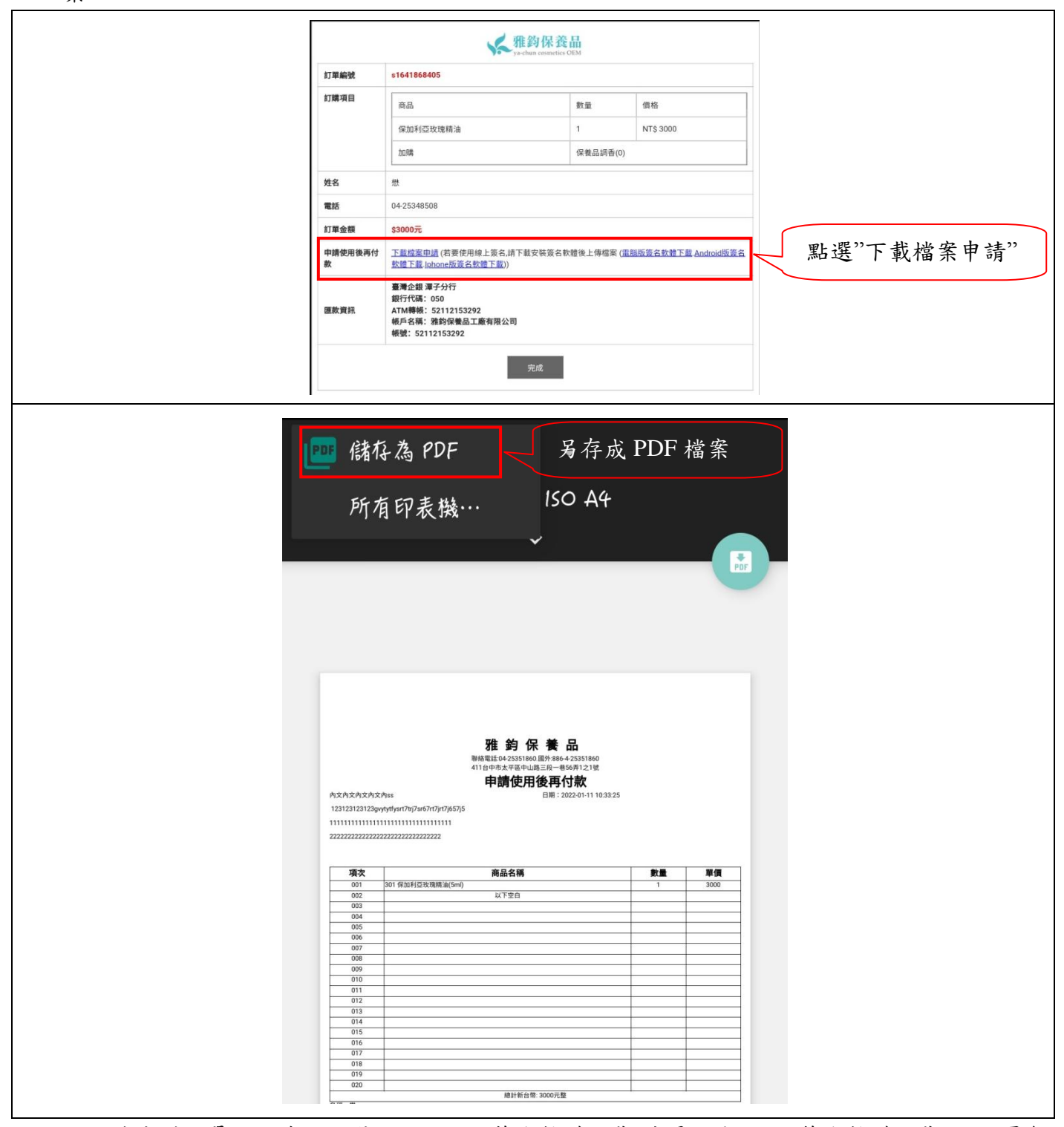

4. 從信箱找到訂單的信件,點選"Android 版簽名軟體下載"或是"Iphone 版簽名軟體下載",網頁會

## 自動跳轉到應用程式商店,點選"安裝",安裝完成打開軟體。

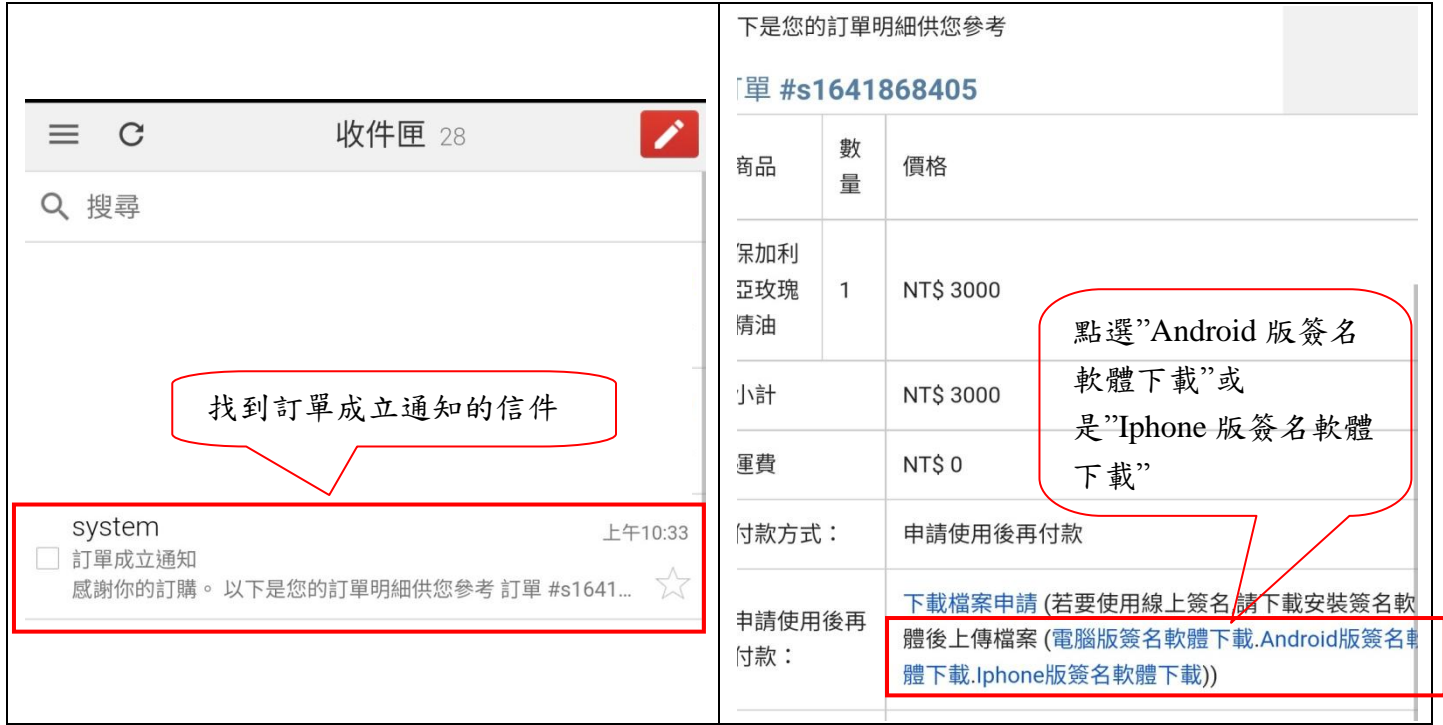

5. 點選"選擇要填寫的表單",選擇"來自 PDF 檔案",找到訂單檔案後開啟,點選"鋼筆圖案",選擇" 建立簽名",簽完後按"完成",在簽名處輕點,再點選"鋼筆圖案",選擇"簽名檔",存檔。 注意:簽名需親簽,不可使用打字或蓋章的方式新增簽名。

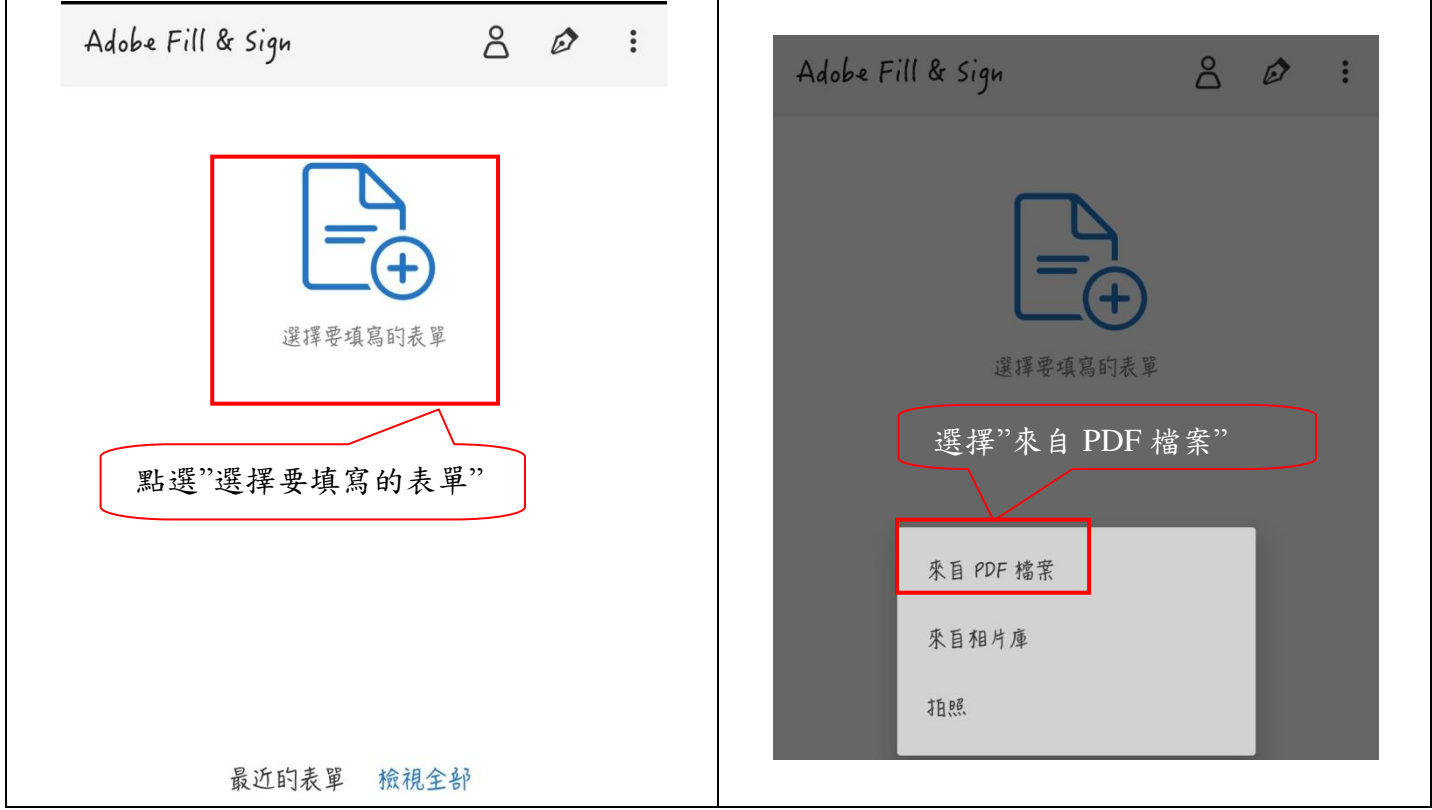

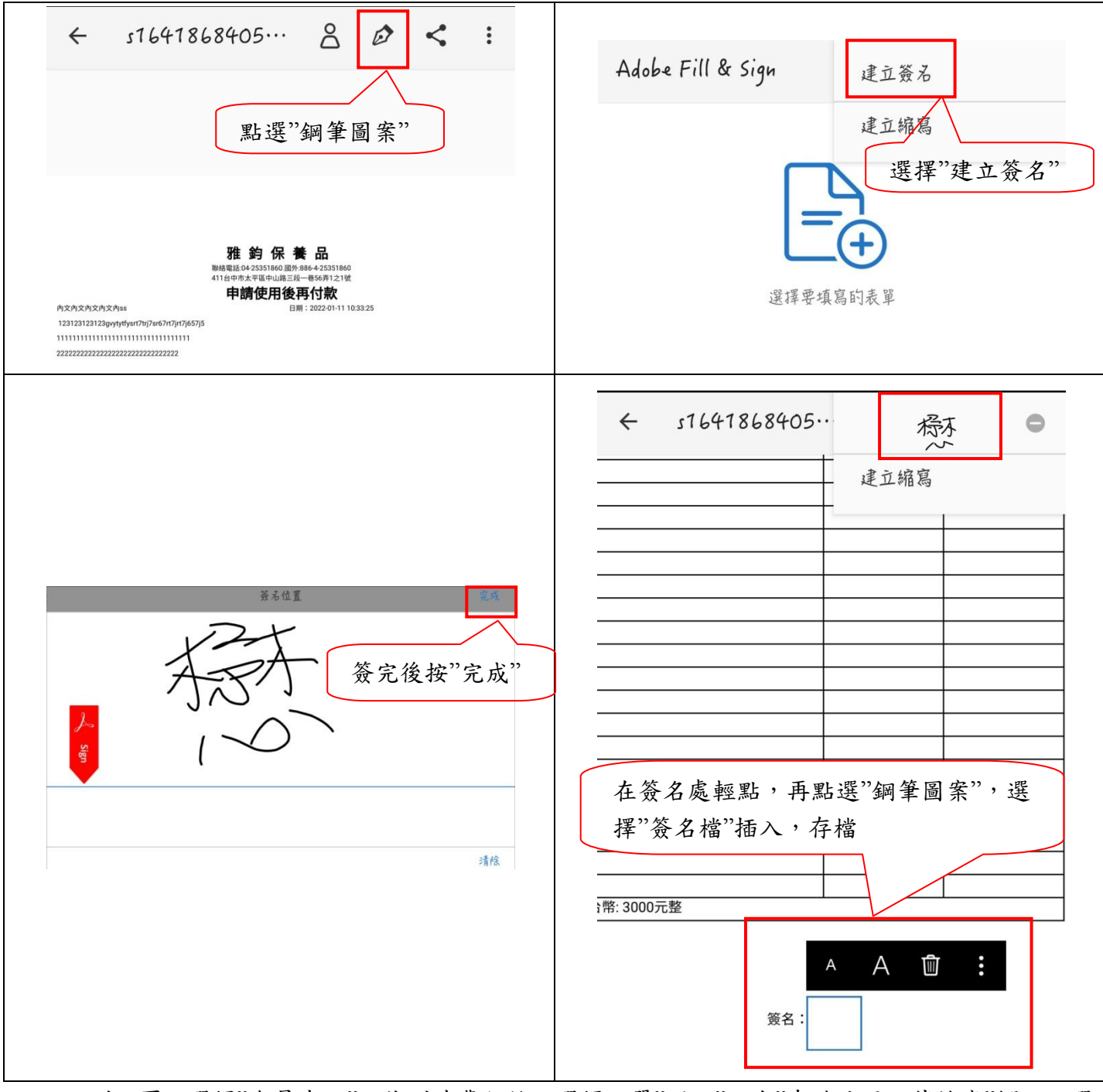

6. 回到網頁,選擇"會員中心",找到消費紀錄,選擇訂單"明細",在"申請使用上傳檔案"欄位,選 擇已經簽署姓名的訂單資料檔案,再點選上傳即可,網頁訊息顯示"送出成功"即完成訂購。 注意:檔案上傳錯誤則需重新下單,再次操作。

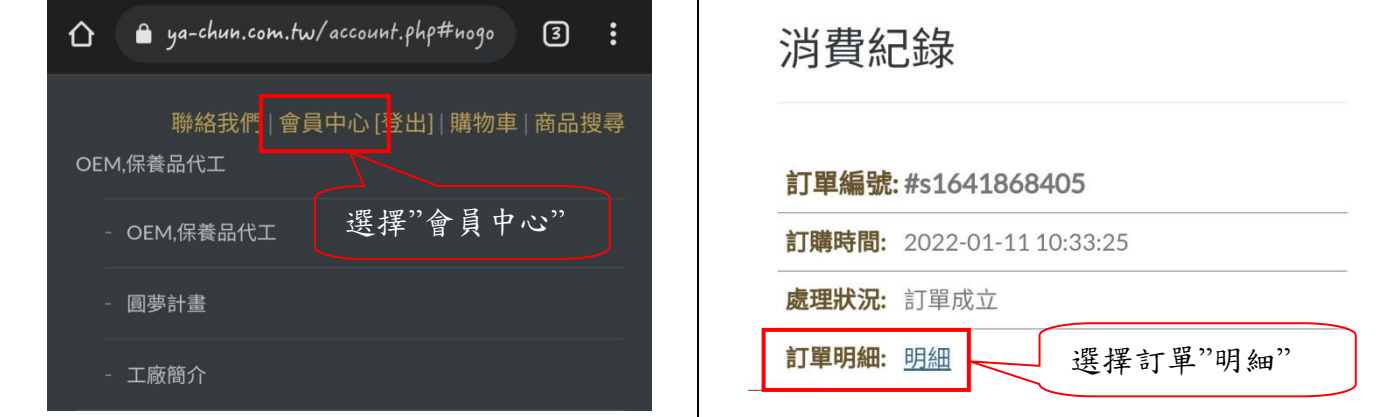

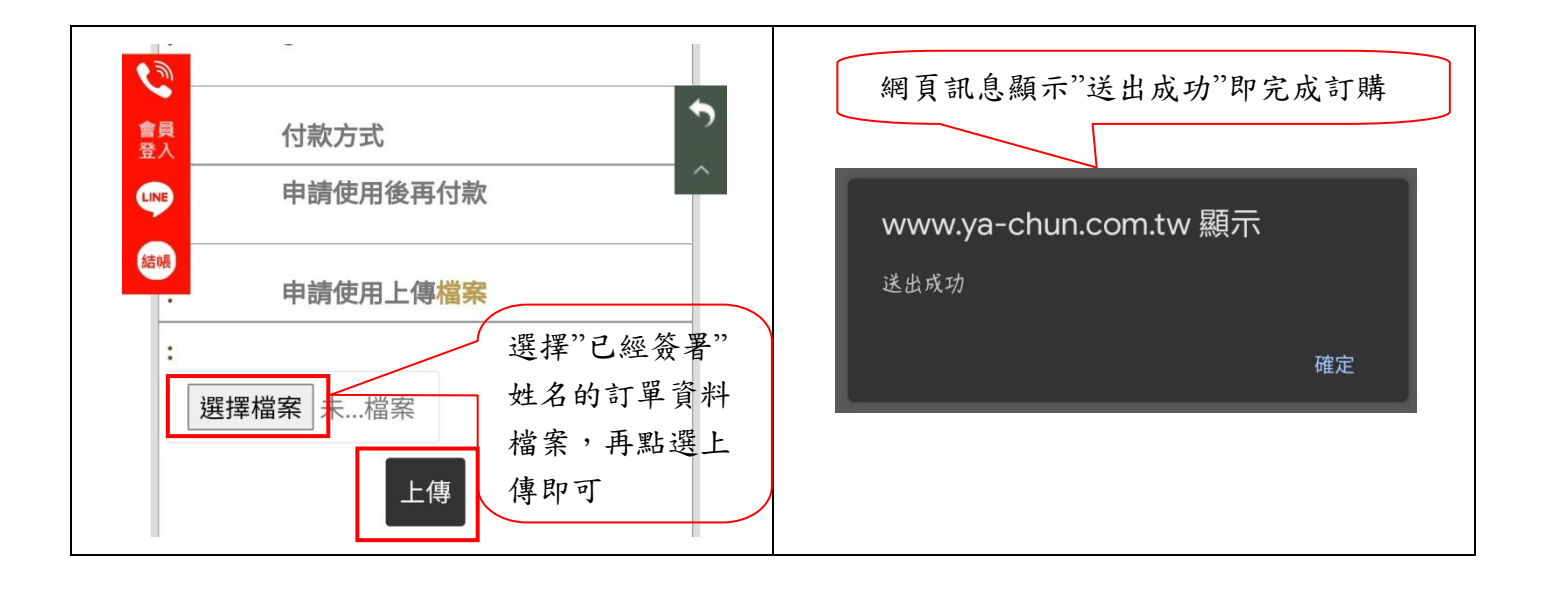